## **Formatting an External Hard Disk for Use with a Mac**

Most external hard disks you buy are pre-formatted for Windows (MS-DOS FAT format). If you just plug them in, they will usually work with a Mac for general file storage. Even if your disk comes formatted for Mac, it may not work properly for some uses. The safest thing to do to avoid future problems it is to reformat **before** using it for any purpose. Once you put data on it, it's too late.

Reformatting is easy to do with Disk Utility, but the reason you need to do it *before* you start using the disk is because the reformatting process erases everything already on the disk(1).

There are a couple of ways to format a disk for different purposes using Disk Utility and some options within the formatting process. I'm going to show you a single "universal" procedure that will format a disk so that it can be used for any purpose: general data storage, Time Machine Backup, or bootable disk (2) (one you can start up your computer from). I'll also show you how to divide a hard drive into 2 or more "partitions" or volumes, which each act like a separate disk, and can be used for different purposes.

## **Reformatting with a Single Volume**

Plug in your External Hard drive to a USB or Firewire Port, as appropriate, power it on, and wait for the disk icon to appear on the desktop, then go to Applications/Utilities and launch Disk Utility. You will see a screen like this.

This is the hard disk itself, and this is a Volume on it (there can be more than one, but normally when you buy a hard disk there is only one).

Think of the hard disk as a file cabinet, and the Volumes as file drawers. In this case we have a one-drawer file cabinet.

*Note: this example is a very small external drive. Nowadays you would want to buy 500 GB or larger, but this is an old one without any critical data on it that I could erase and reformat for this demonstration.*

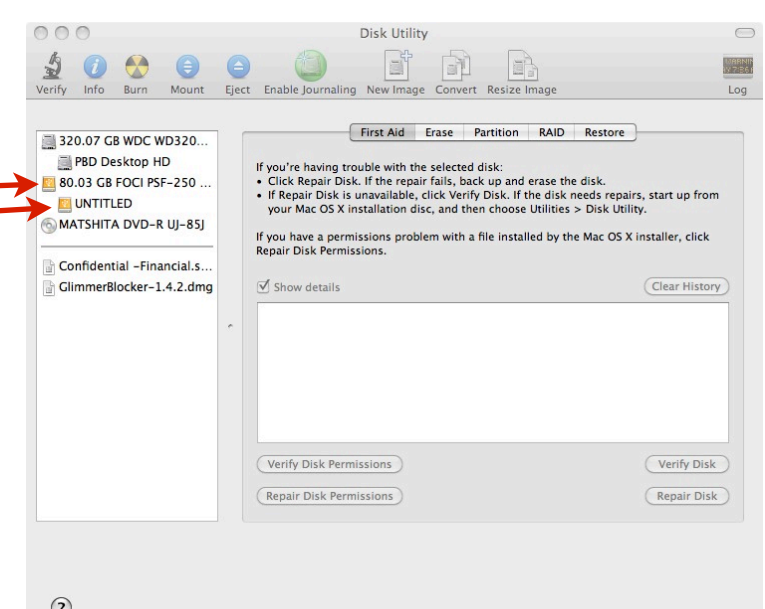

\_\_\_\_\_\_\_\_\_\_\_\_\_\_\_\_\_\_\_\_\_\_\_\_\_\_\_\_\_\_\_ (1) Normally when you partition a drive, the drive is erased when the new partition scheme is applied. However, if you are running OS 10.5 (Leopard) or OS 10.6 (Snow Leopard), there is a way to add a partition in the free space on a drive that already has data on it without losing that data. Here is a link to the [procedure](http://macs.about.com/od/applications/ss/diskutilitysize_4.htm). I strongly recommend backing up your data before trying this.

(2) To be bootable, the disk must be both formatted a certain way **and** have OS X properly installed on it. For example, a Time Machine backup disk is not bootable. Even though it has copies of all the system files on it, these files are not put together into a functioning copy of OS X. On the other hand, a clone backup such as SuperDuper is bootable because the system files in the backup are organized into a functioning exact copy of the System on the disk from which the backup was made.

In addition, there are two options for "bootability"; one will allow the disk to be used as a startup only for the older PowerMac (G3, G4, G5 machines) and the other only for the newer Intel machines. Even though a disk is made bootable only for one type of Mac, it can still be used as a non-bootable backup (i.e., Time Machine) or general data storage disk on any Mac.

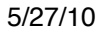

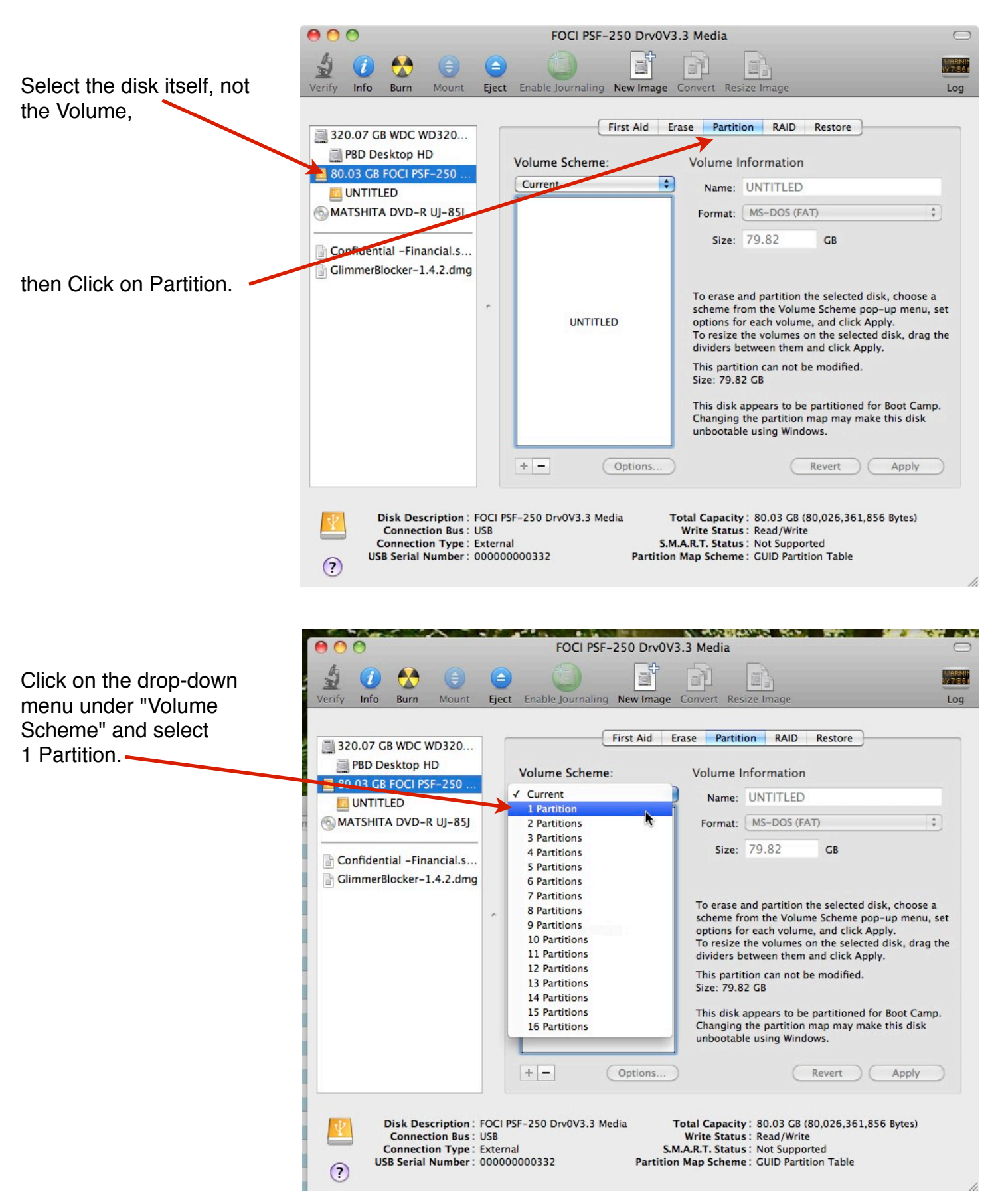

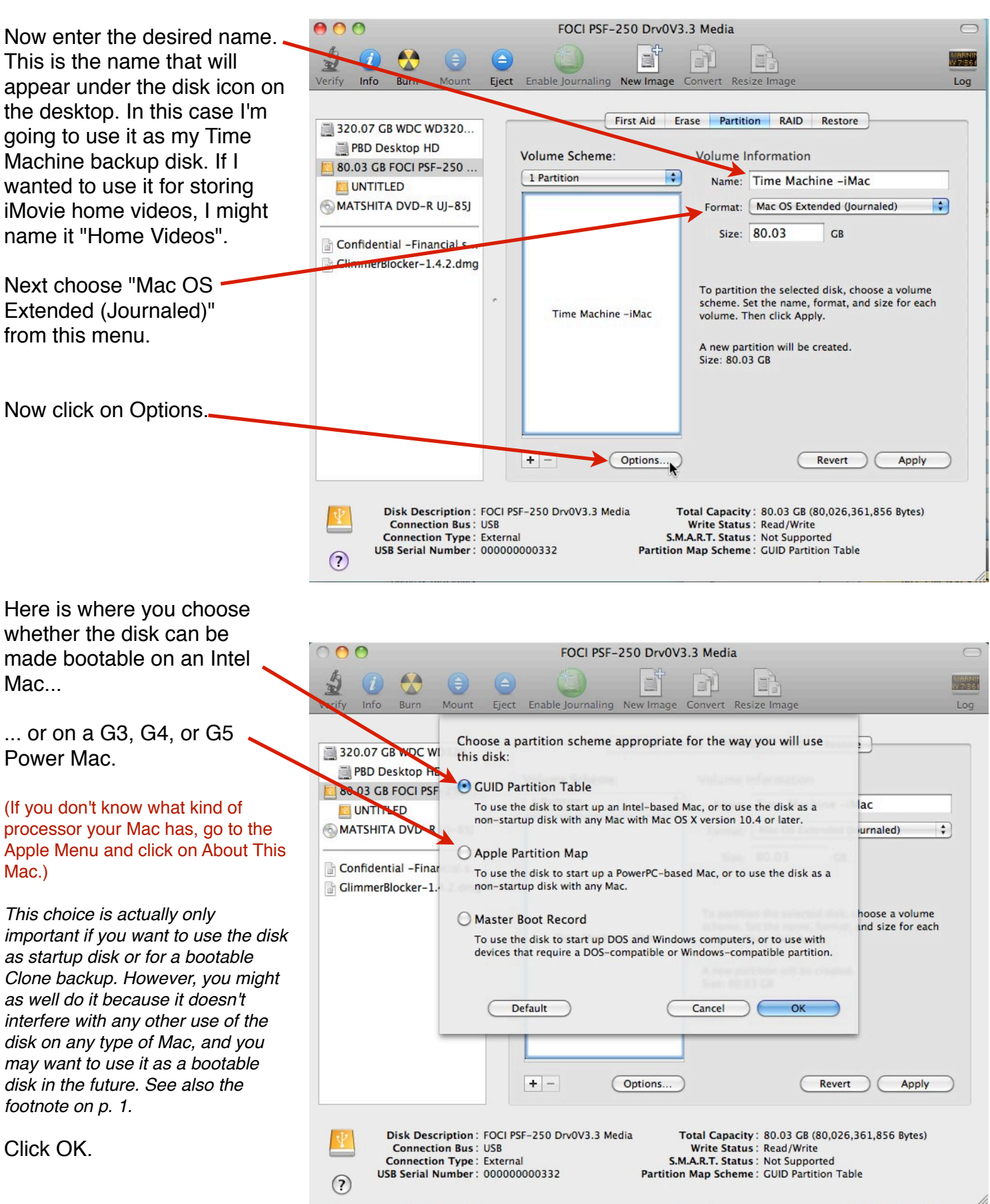

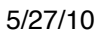

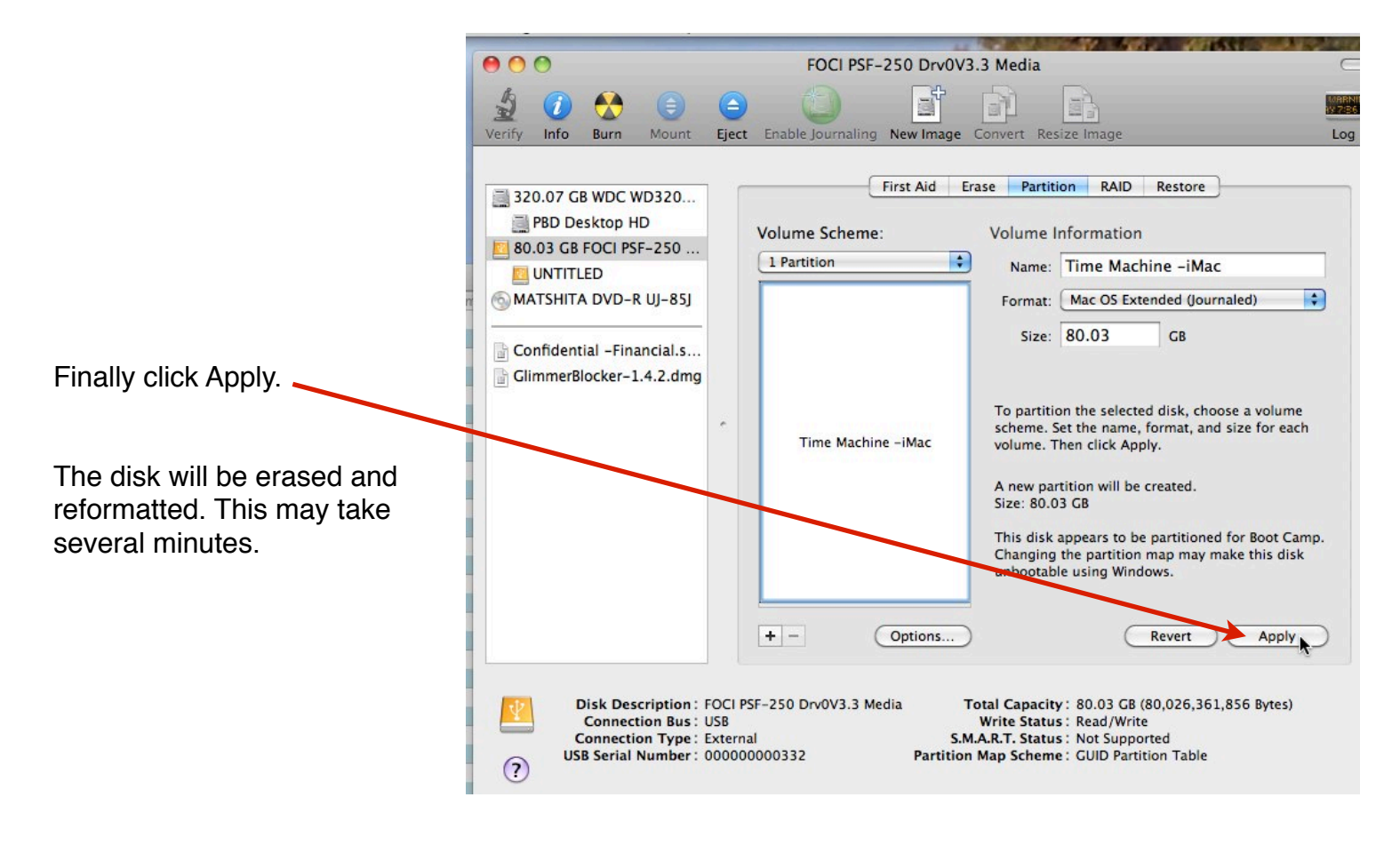

## **Reformatting with Multiple Volumes**

Suppose you want to use Time Machine to backup your computer and you also need some additional disk space to store some of your iMovies or other files. You could buy 2 separate hard drives, but you just bought a nice big 1 Terabyte hard drive which has enough space for more than a year's worth of Time Machine backups with room to spare. You might be tempted to just put your iMovie files on the same volume as the Time Machine backup. This can cause problems with the backup and is definitely not recommended[\\*](#page-3-0) .

However, you can partition the hard drive into 2 Volumes, and keep your iMovies on one and the Time machine backup on the other.

It might also be tempting to partition a large hard drive into separate volumes for two different types of backup, for instance a Time Machine backup and a SuperDuper Clone. (see Time Machine vs Clone Backups.pdf on the [Presentation Handouts](http://www.ashmug.com/Page.asp?NavID=9) page of the AshMUG website for a comparison of the two types.) The risk is that if the hard disk fails, you will lose both backups. It would be better to use a separate external disk for each backup. *For suggested sizes for backup disks, see Appendix I in Time Machine vs Clone Backups.pdf, above.*

<span id="page-3-0"></span><sup>\*</sup> The same is true for a SuperDuper clone backup.

To partition a hard drive into FOCLPSE-250 Drv0V3.3 Media  $000$ two Volumes, follow the D  $\left( \triangle \right)$ ΞÏ al **BARNIN**<br>IN 7 PA I Δ procedures on page 1 and Eject Enable Journaling New Image Verify Info **Rurn** Mount Convert Log the top of page 2. First Aid Erase Partition RAID Restore 320.07 GB WDC WD320... PBD Desktop HD Volume Scheme: Volume Information 80.03 GB FOCI PSF-250 2 Partitions F Name: UNTITLED MATSHITA DVD-R UL Format: | Mac OS Extended (Journaled)  $\frac{\dot{a}}{a}$ Size infidential -Financial.s... In the Volume Scheme pull GlimmerBlocker-1.4.2.dmg down menu in the bottom Untitled 1 To partition the selected disk, choose a volume screen shot on page 2, scheme. Set the name, format, and size for each 71 volume. Then click Apply. select 2 Partitions.  $\frac{73}{15}$ You can adjust the relative sizes of the 2 Volumes by Untitled<sub>2</sub> īc dragging the divider 10<br>13 between them up or down  $+$  -Options. Revert Apply or by simply typing in the desired size in the next 15 Disk Description: FOCI PSF-250 Drv0V3.3 Media Total Capacity: 80.03 GB (80,026,361,856 Bytes) Write Status: Read/Write<br>S.M.A.R.T. Status: Not Supported screen. **Connection Bus: USB** 15 **Connection Type: External USB Serial Number: 000000000332** Partition Map Scheme: GUID Partition Table  $\left( 7\right)$ I,  $000$ FOCI PSF-250 Drv0V3.3 Media ař. MARINI<br>Video Click on the first Volume to Eject Enable Journaling New Image Verify Info Burn Mount Convert Resize Image Log select it, First Aid Erase Partition RAID Restore 320.07 GB WDC WD320... **PRD Desktop HD Volume Scheme:** Volume Information 80.03 GB FOCHPSF-250... 2 Partitions Name: Time Machine -iMac **UNTITLED** MATSHITA DVD-R UJ-85J Format: | Mac OS Extended (Journaled)  $\frac{1}{\nu}$ Size: 58.56  $GB$ Confidential - Financia Glimmerblocker-1.4.2.dmg **Time Machine** To partition the selected disk, choose a volume then enter the desired scheme. Set the name, format, and size for each volume. Then click Apply. name, A new partition will be created. Size: 58.56 GB the format (Mac OS Extended (Journaled) **Untitled 2** and optionally the size Options. Revert Apply Then Click on Options Disk Description: FOCI PSF-250 Drv0V3.3 Media Total Capacity: 80.03 GB (80,026,361,856 Bytes) **Connection Bus: USB Write Status: Read/Write Connection Type: External** S.M.A.R.T. Status: Not Supported **USB Serial Number: 000000000332** Partition Map Scheme: GUID Partition Table  $(2)$ 

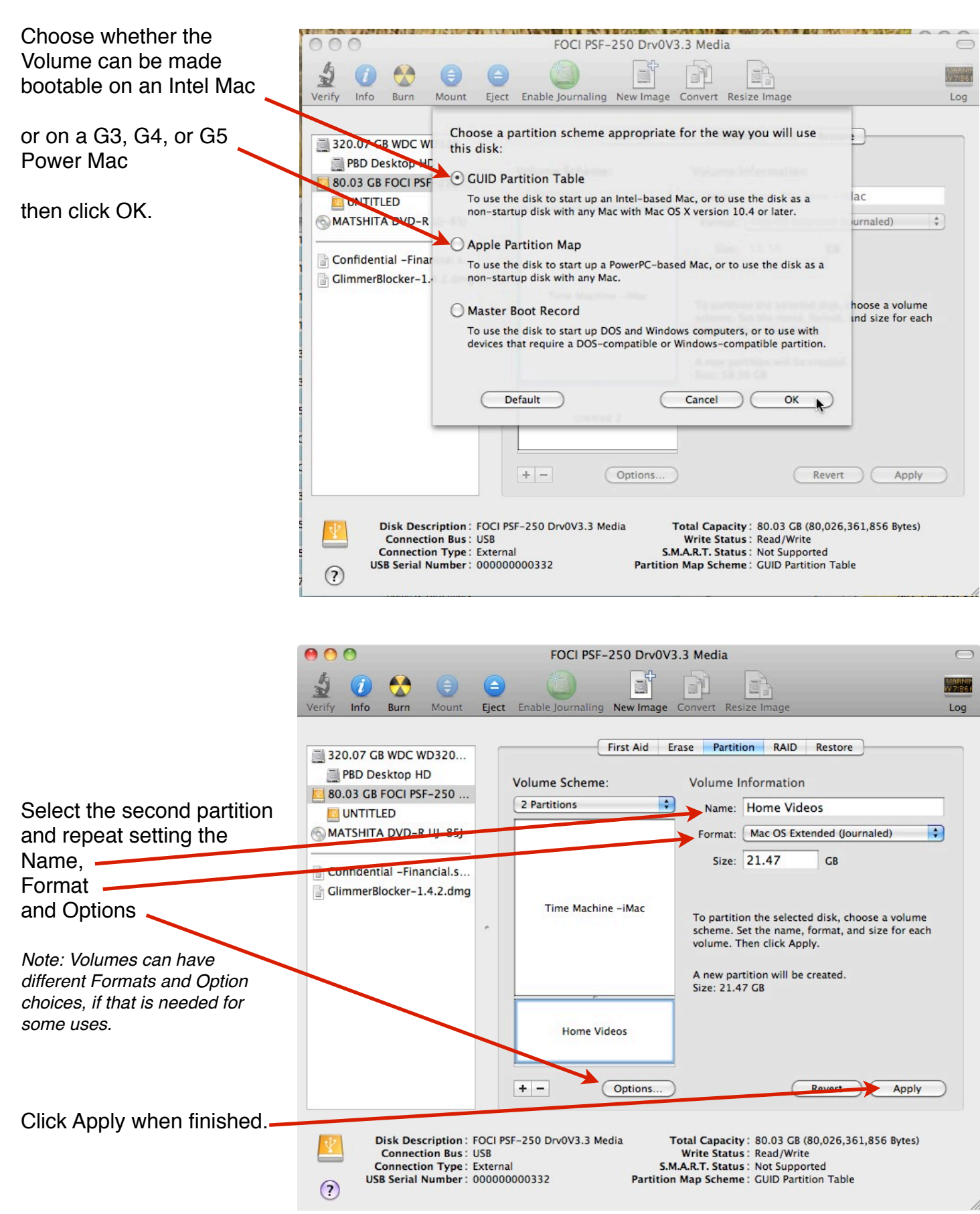

After the formatting process is complete, on your desktop the two volumes will look like and can be used as, two separate external hard disks.

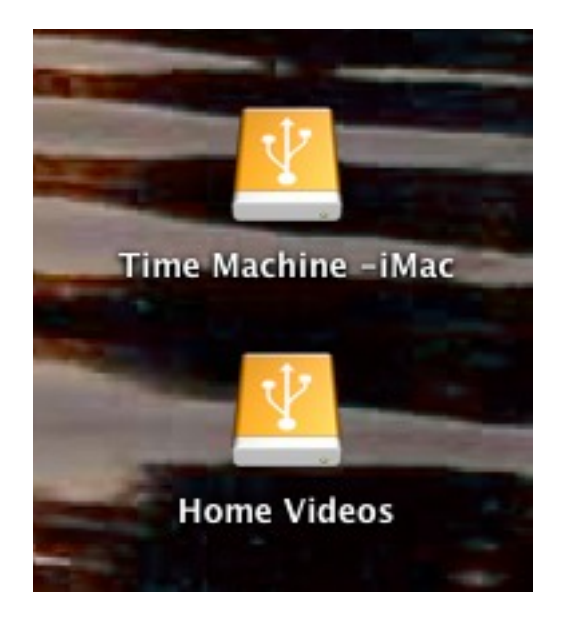